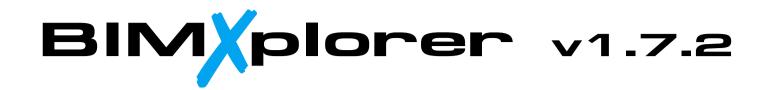

**Quick Start Guide** 

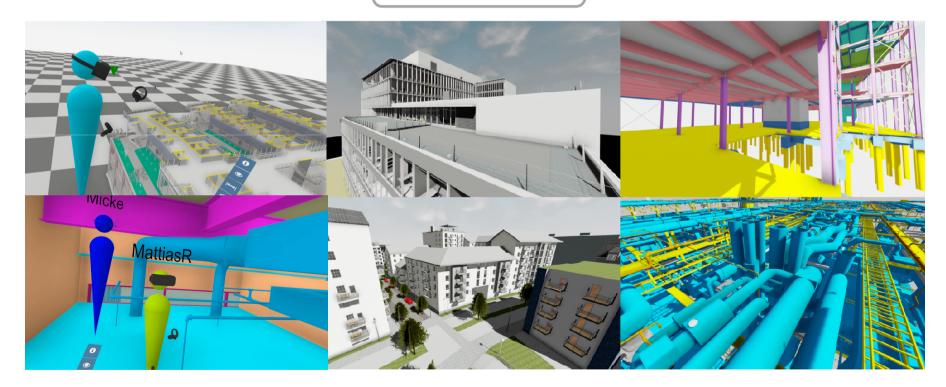

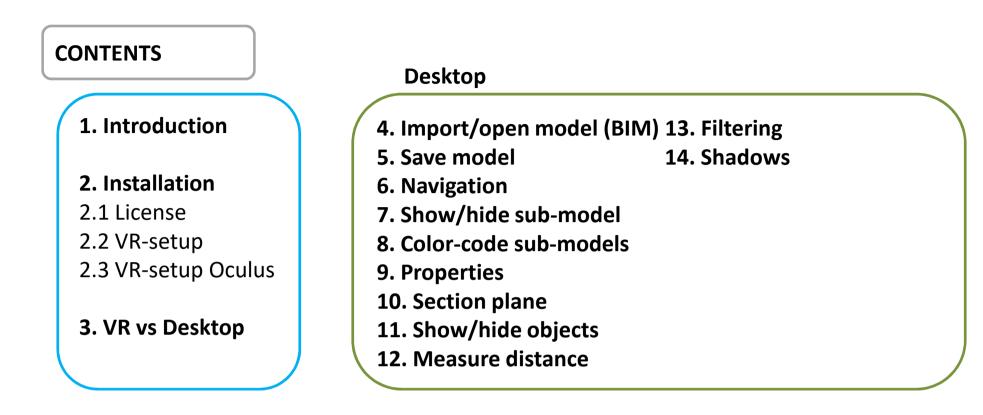

#### VR

| 15. VR intro – Oculus vs Vive | 22 Chaw/hida ahianta             |
|-------------------------------|----------------------------------|
| 15. VR Intro – Oculus vs vive | 22. Show/hide objects            |
| 16. VR-controllers            | 23. Section plane                |
| 17. VR-menu                   | 24. Section plane and Mini-model |
| 18. Navigation                | 25. Measure distance             |
| 19. Mini-model                | 26. Markups                      |
| 20. Properties                | 27. Snapshots                    |
| 21. Sub-models   Filters      | 28. Multi-user                   |
| $\mathbf{V}$                  |                                  |

#### **1. INTRODUCTION**

**BIMXplorer** is a standalone 3D/VR-viewer that can import **IFC-**, **SketchUp**, and **3DS**-models ...or be used as a viewer **Addin** in **Revit**.

BIMXplorer supports **Oculus (Rift, Quest)** and **HTC Vive, HP Reverb, etc. (OpenVR)** but can also be used without an HMD in "Desktop-mode" (ordinary computer screen and navigation using mouse and keyboard).

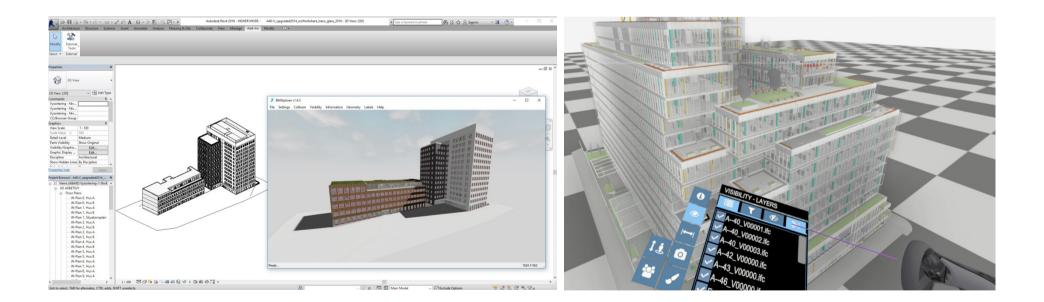

### **2. INSTALLATION**

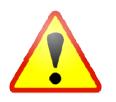

#### SYSTEM REQUIREMENTS:

Windows 10/11 (8/8.1 might work in Desktop, but maybe not with Oculus VR) "Gaming-type" GPU - **For VR a NVIDIA GPU is required** Recommended GPU: NVIDIA GTX 1080 or better

- Un-zip the downloaded file in a temporary folder.
- If Revit is installed, make sure it is NOT running.
- Run *setup.exe*. This will install BIMXplorer and the Revit Addin.

Default installation folder is "C:\Program Files\VIZCODE\BIMXplorer v1.7.2" Revit Addin-files will be added in "C:\ProgramData\Autodesk\Revit\Addins\20XX"

(Log-files, etc. will be found in "C:\Users\TheCurrentUser\AppData\Roaming\BIMXplorer\172\config")

#### **2.1 INSTALLATION - LICENSE**

Go to <u>www.bimxplorer.com</u> or contact <u>license@bimxplorer.com</u> for information about licenses.

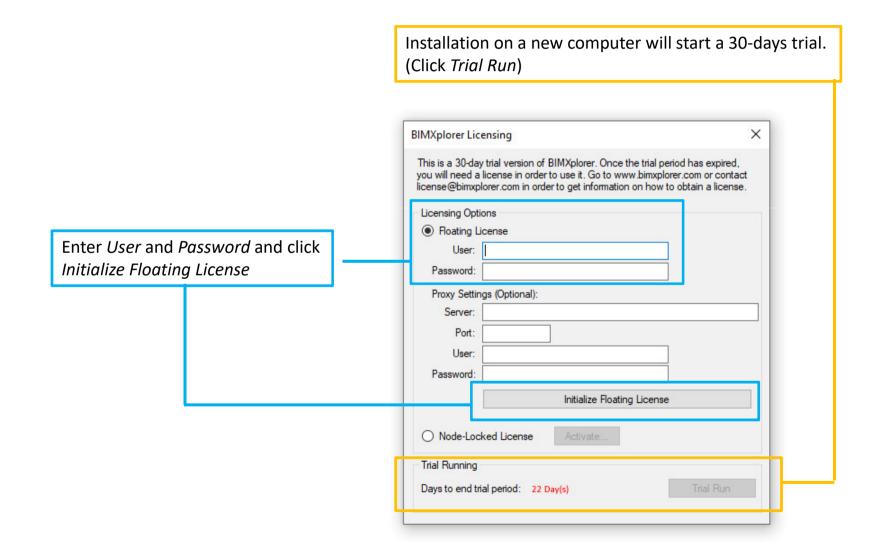

# 2.2 INSTALLATION – VR

#### Additional software is needed for VR!

For Oculus (Rift, Rift S, Quest, Quest 2) Go to www.oculus.com/setup

Follow the instructions To connect the Quest 1/2 to a computer use: Oculus Link (cable) or Oculus Air Link (wireless)

#### For HTC Vive (Alt. #1: Installation with Vive)

Go to https://www.vive.com/eu/setup/

Follow the instructions

**OCULUS RIFT S** 

LADDA NED PROGRAMVARAN

PC VR

#### **Oculus Link**

För att spela Oculus Rift-innehåll på Quest 2 installerar du appen Oculus på en kompatibel speldator och ansluter sedan ditt headset med hjälp av Oculus Linkkabeln eller liknande USB 3-kabel av hög kvalitet.

LADDA NED PROGRAMVARAN

Individual setup Croanization setur VIVE Cosmos, VIVE Pro, VIVE

#### For HTC Vive (Alt. #2: Installation without Vive)

Go to https://support.steampowered.com/steamvr/HTC Vive/

Follow the instructions (This will install Steam and SteamVR)

#### HTC Vive installationsguide

Detta är alternativa installationsinstruktioner för HTC Vive, För att få tillgång till HTC:s programvaror såsom Vive Home, Vive Overlay och telefontiänster, gå till HTC hemsida för det officiella installationsprogrammet för HTC Vive. Du kan även se en film med installa

Några saker innan vi börjar

Se till att din dator är redo för VR

Uppdatera dina grafikdrivrutiner till den senaste

For HP Reverb

Run the HTC Vive installation first (Alt #2) (This will install Steam and SteamVR) Then install Windows Mixed Reality for SteamVR: https://store.steampowered.com/app/719950/Windows Mixed Reality for SteamVR/ Follow the instructions

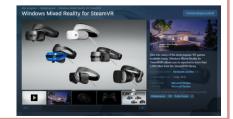

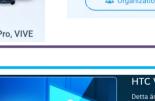

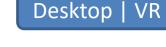

# **2.3 INSTALLATION – VR Oculus**

Setting for Oculus: Allow "Unknown sources"

| 0               | $\leftarrow$ $\rightarrow$                                                                       | Search          | Q – 🗆 × |
|-----------------|--------------------------------------------------------------------------------------------------|-----------------|---------|
| Home            |                                                                                                  |                 |         |
| Store           | Account Privacy Payment General Beta                                                             |                 |         |
| Library         | Unknown Sources                                                                                  | $\rightarrow$   |         |
| Devices         | Allow apps that have not been reviewed by Oculus to run on Rift. <u>Learn more</u> .<br>         |                 |         |
| Settings 🔶      | Automatic App Updates<br>Update apps automatically.                                              |                 |         |
|                 | Library Locations<br>This is where we'll put apps you install from the Oculus Store. Learn more. | Edit            |         |
|                 |                                                                                                  |                 |         |
|                 | Bandwidth Limit                                                                                  | No Limit 🝷      |         |
|                 | Notification Preferences                                                                         |                 |         |
|                 | Set your notification preferences.                                                               |                 | ·       |
| Friends         | Language Preference                                                                              | English (US) 👻  |         |
| Notifications • | Region Formatting                                                                                |                 |         |
| Help Center     | Date: 3/28/2016, Time: 1:55 PM, Number: 1,234.56                                                 | United States 🝷 |         |

# Desktop | VR

#### 3. VR vs DESKTOP

#### Desktop-mode:

The model is displayed on the computer screen. Navigation and interaction using mouse and keyboard.

#### VR-mode:

The model is displayed in VR (HMD) and on the computer screen. Navigation and interaction using the VR controllers.

• If a VR-headset is connected when BIMXplorer is started, *VR-mode* is activated!

• This guide will present *Desktop-mode* first, and then *VR-mode* 

# 4. IMPORT/OPEN MODEL

IFC, SketchUp, or 3DS-file(s)

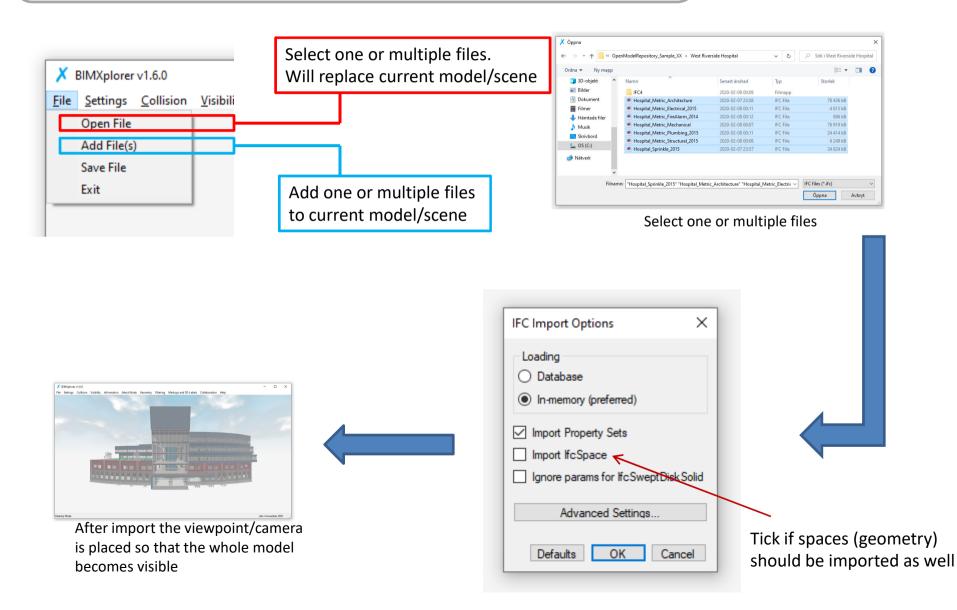

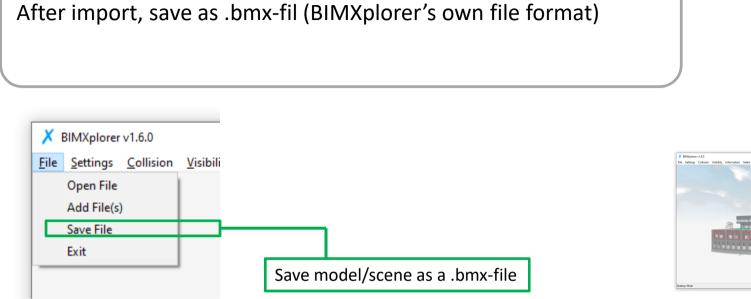

**5. SAVE MODEL** 

## Desktop | VR

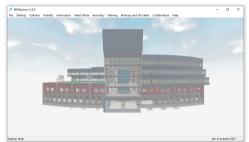

A .bmx-file is MUCH faster to open than a IFC-file

## 6. NAVIGATION

Right-click in order to activate/de-activate "mouse-look"

With "mouse-look" active:

- Move mouse to look around
- Press/hold keys (W,A,S,D, etc.) to move

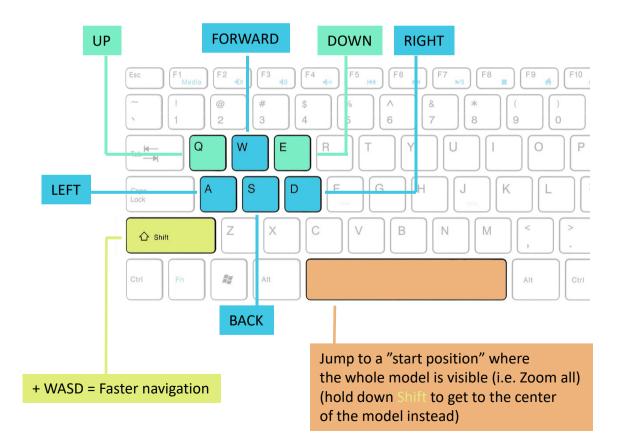

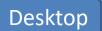

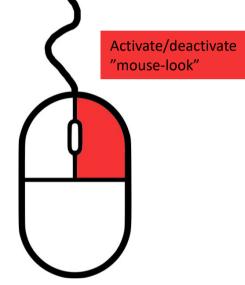

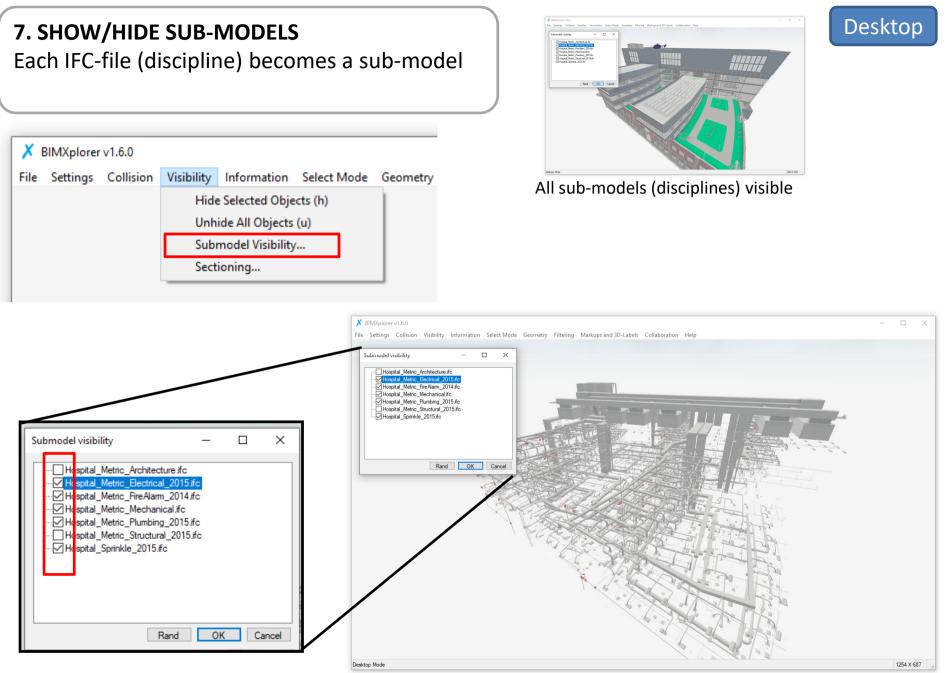

Only MEP visible (Arch and Struct hidden)

# 8. COLOR-CODE SUB-MODELS

Right-click at the sub-model...

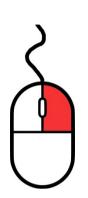

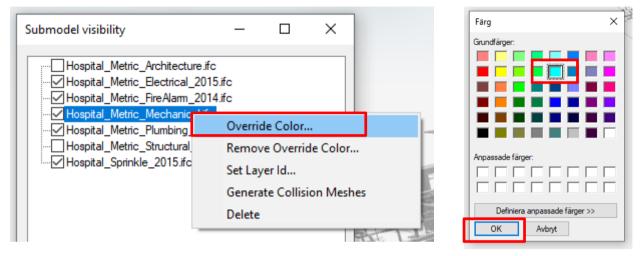

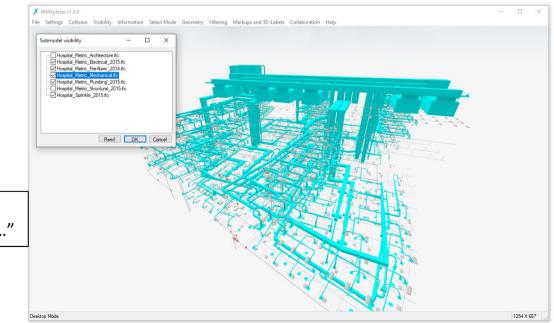

Desktop

In order to reset color: Right-click and choose "Remove Override Color..."

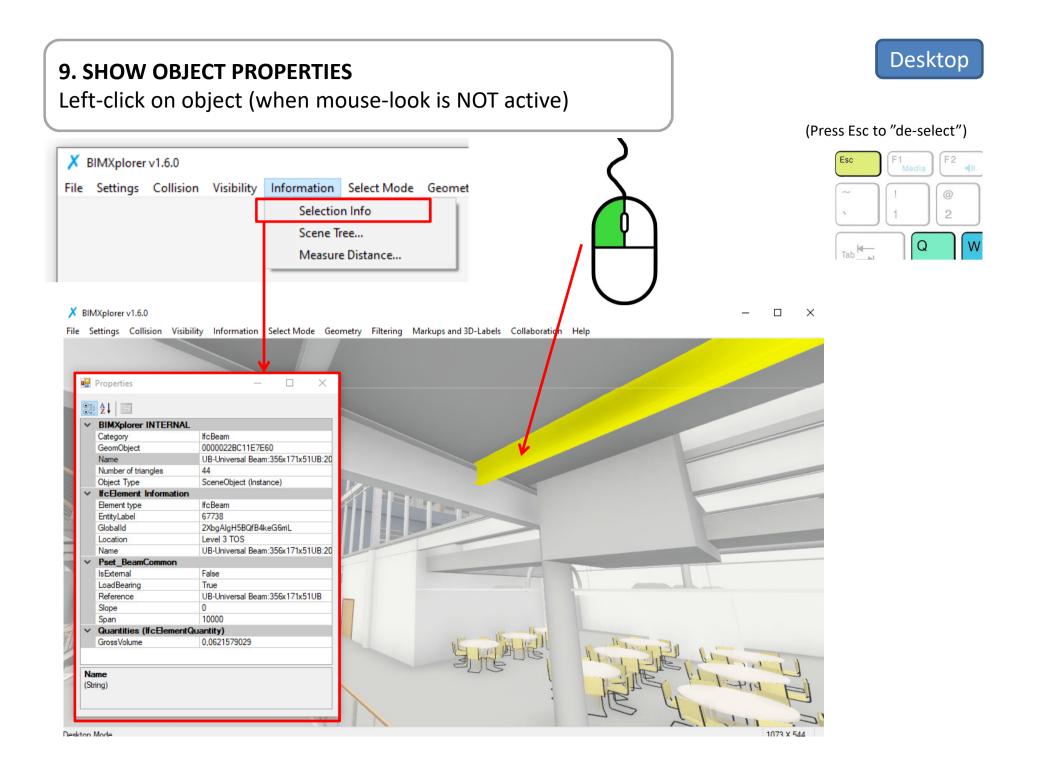

# **10. CREATE SECTION PLANE – ALTERNATIVE #1** Choose level/floor

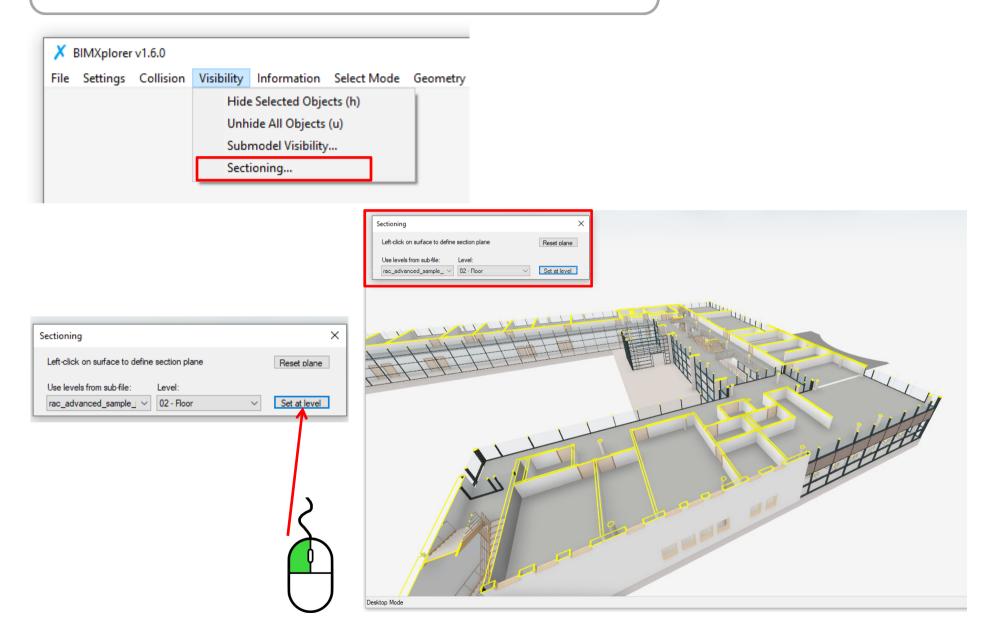

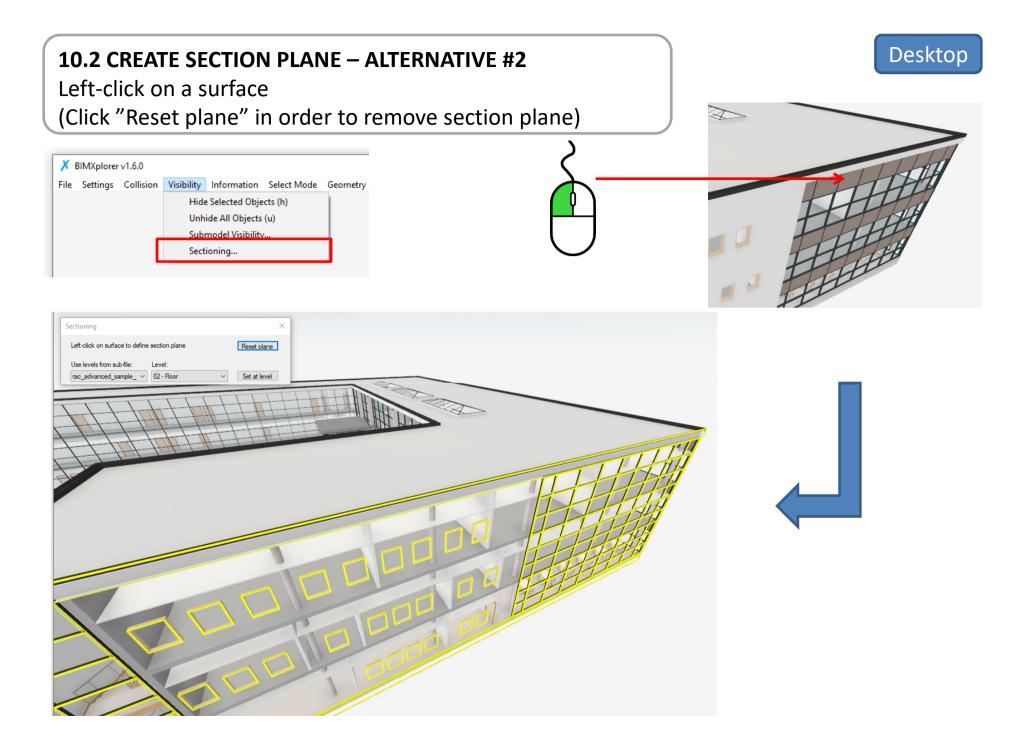

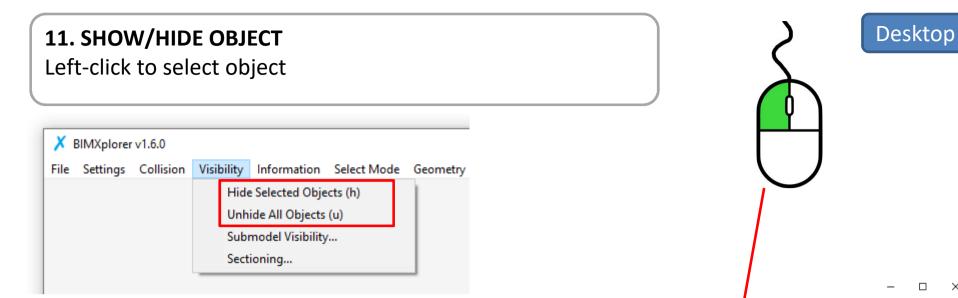

In order to hide:

'Hide Selected Object' or press 'h' on keyboard

#### To show everything:

'Unhide All Objects' or press 'u' on keyboard

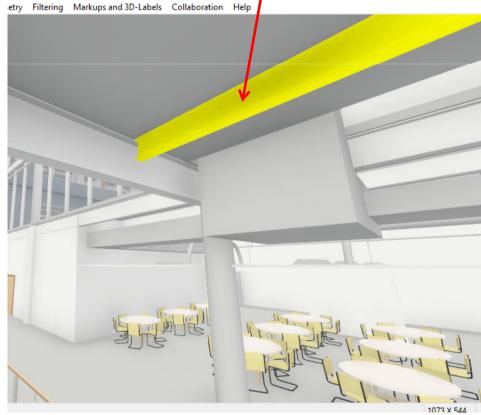

×

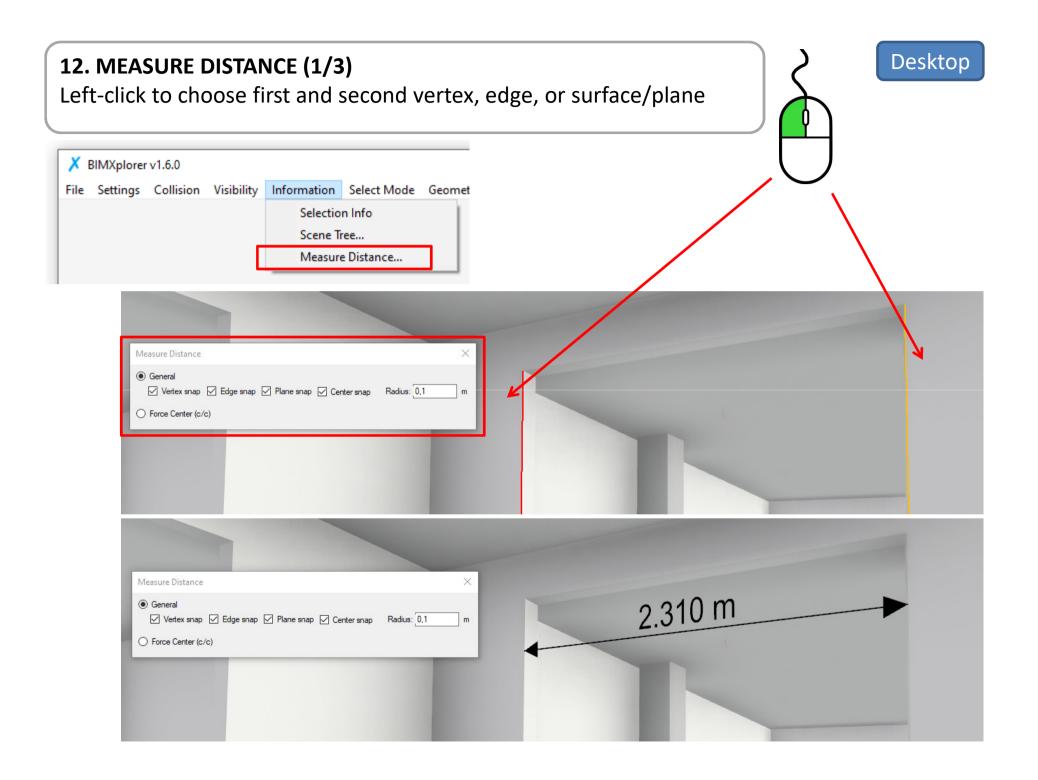

# 12.2 MEASURE DISTANCE (2/3)

Vertex, edge, surface/plane, or center (c/c)

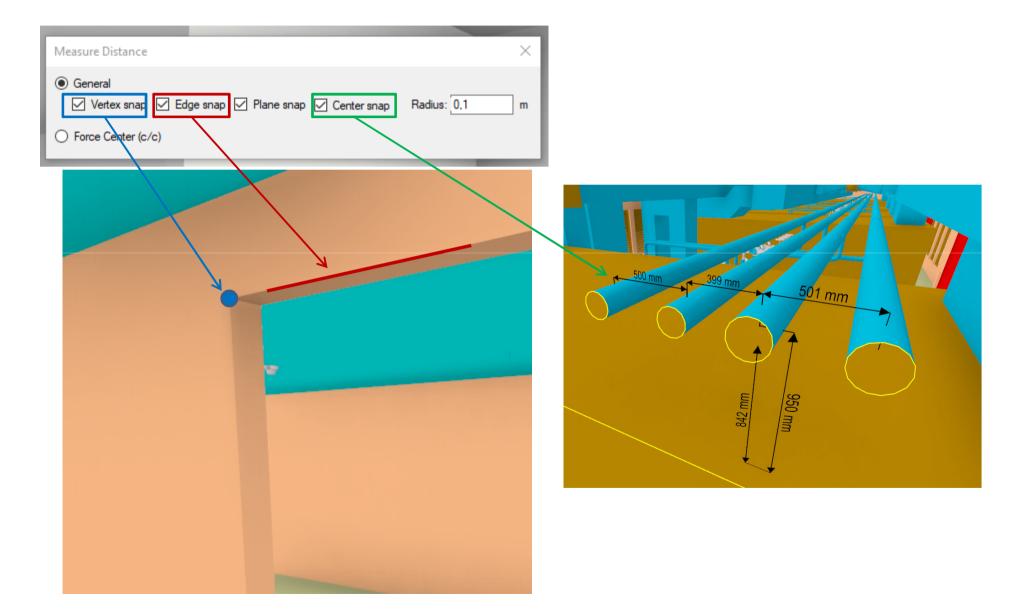

# 12.3 MEASURE DISTANCE (3/3)

Remove a measurement by hovering over the distance ...and then left-click at the cross

| Measure Distance                                                                                             | ×             |
|----------------------------------------------------------------------------------------------------|---------------|
| <ul> <li>General</li> <li>Vertex snap</li> <li>Edge snap</li> <li>Plane snap</li> <li>Center snap</li> </ul> | Radius: 0.1 m |
| O Force Center (c/c)                                                                                         |               |
|                                                                                                    |               |
|                                                                                                    | 2,310 m ×     |
| Ś                                                                                                    |               |
|                                                                                                    |               |

## **13. FILTERING**

Set color and visibility on objects based on their properties

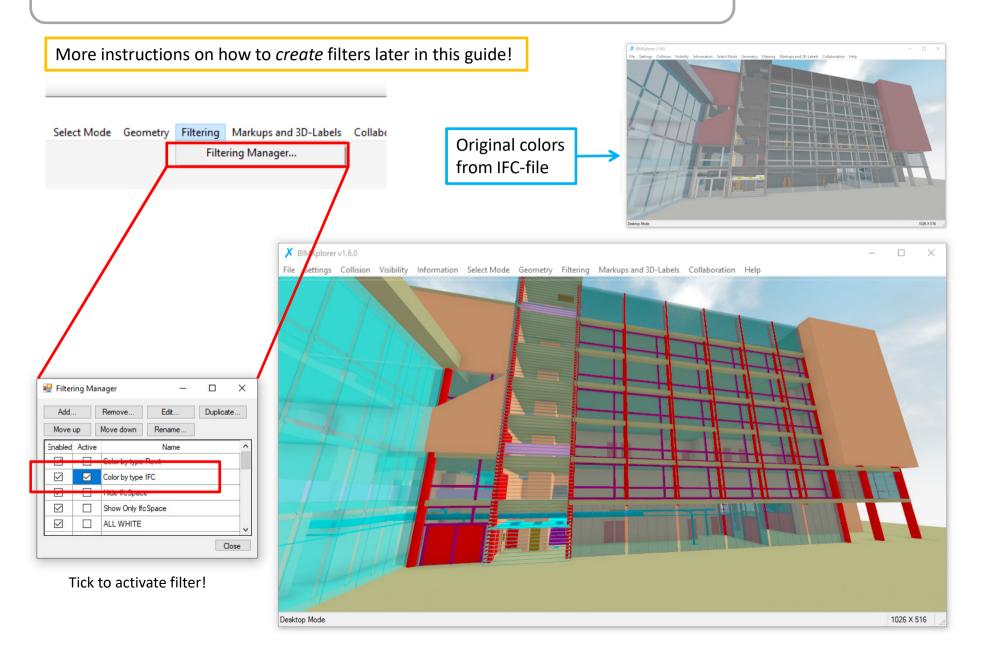

### 14. SHADOWS

## Desktop | VR

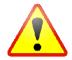

In the present version (1.7.2) this effect is limited to models/scenes with less than ~270,000 objects (due to a bug that will be fixed...)

| ×    | BIMXplore | v1.6.0        |            |             |          |
|------|-----------|---------------|------------|-------------|----------|
| File | Settings  | Collision     | Visibility | Information | Select M |
|      | Gra       | phics Settin  | gs         |             |          |
|      | Can       | nera Setting  | 5          |             |          |
|      | VR S      | Settings      |            |             |          |
|      | Sun       | light Setting | Js         |             |          |
| _    | Text      | ure Paths     |            |             |          |
|      | Sha       | dow Setting   | S          |             |          |
|      | Ken       | derer Settin  | gs         | _           |          |
|      | Adv       | anced Setti   | ngs        |             |          |

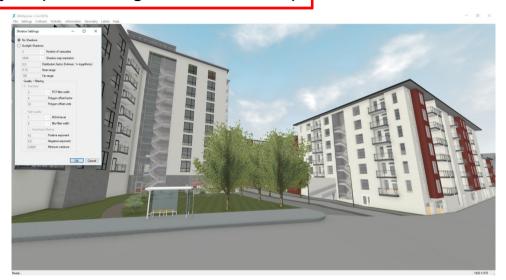

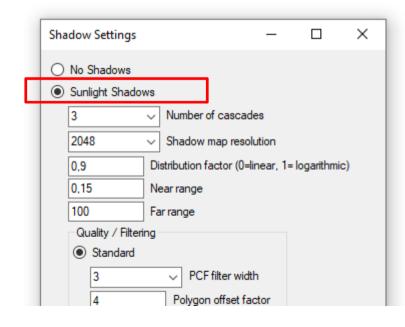

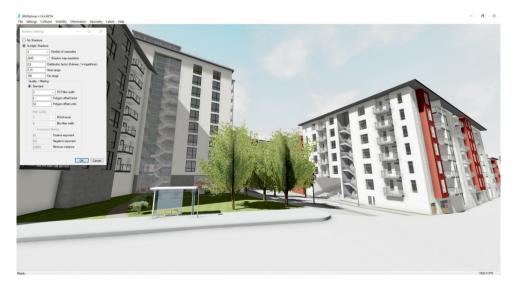

### 15. Virtual Reality (VR) – Oculus and Vive

#### For Oculus Rift, Oculus Rift S, HTC Vive, or HP Reverb:

- Make sure that the HMD-specific software is installed according to section 2.2 in this guide.
- Connect the HMD and make sure everything works (i.e. You can enter the "Home-position" in the specific system)
- Start BIMXplorer, make sure it says VR-mode in lower left corner

#### For Oculus Quest och Oculus Quest 2 (Aktivera Link eller Air Link):

https://www.meta.com/en-gb/help/quest/articles/headsets-and-accessories/oculus-link/

| Meta Store Help Centre                |                                         |
|---------------------------------------|-----------------------------------------|
| Meta Quest Meta Portal Ray-Ban Storie | es Meta Horizon Orders and returns      |
|                                       | Quest Link with cable                   |
| Jump to                               |                                         |
| > Quest Link with cable               | Meta Quest Link compatibility           |
| > Air Link                            |                                         |
| > Air Link with VR Air Bridge         | Use Quest Link with Meta Quest headsets |
|                                       |                                         |
|                                       | Where to purchase Meta Quest Link       |
|                                       |                                         |
|                                       | Link graphics performance preferences   |
|                                       |                                         |
|                                       | Air Link                                |

# **Oculus (Rift or Quest)**

Joystick: Use for navigation

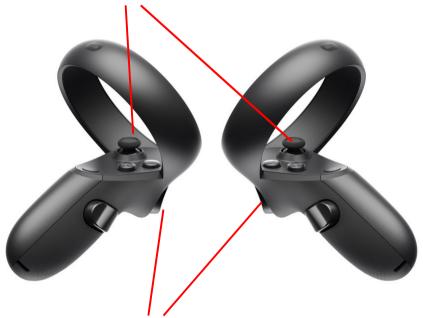

**Trigger**: Use for interaction with the menu (tools palette) and the tools

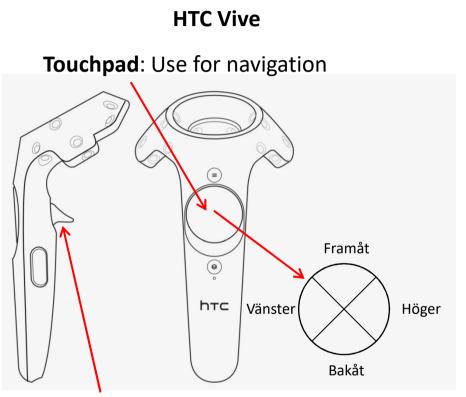

**Trigger**: Use for interaction with the menu (tools palette) and the tools

# 17. VR-menu (1/2)

Use **trigger** to interact with the menu. In order to "click" the buttons in the menu: The actual "click" happens when the trigger is released (i.e. *press* and then *release* the trigger)

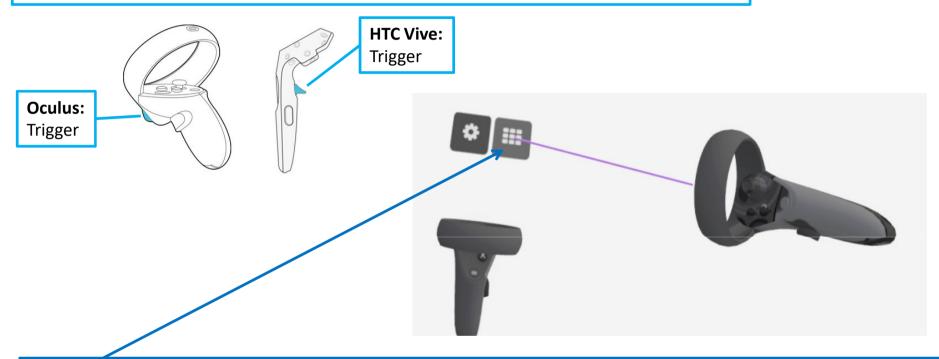

Initially, the whole menu is not visible In order to open/close menu:

- Use the controller and "aim" or hover (point without pressing trigger) towards the buttons, a purple ray becomes visible
- Click with the trigger (press/release) on the button with 3x3 boxes

(Sometimes it is easier to hold the controller near the menu)

# 17.2 VR-menu (2/2)

Use **trigger** to interact with the menu. In order to "click" the buttons in the menu: The actual "click" happens when the trigger is released (i.e. *press* and then *release* the trigger)

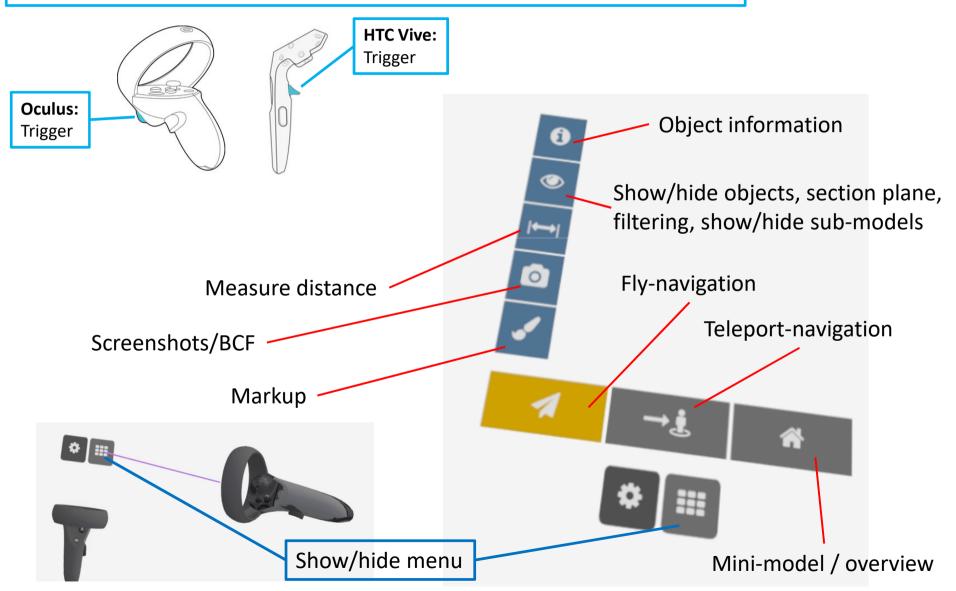

### **18. VR - NAVIGATION**

#### Fly-navigation:

Use joystick or trackpad. Forward, back, left, right will take you in the direction you look. Use *both left and right controller* in order to fly faster

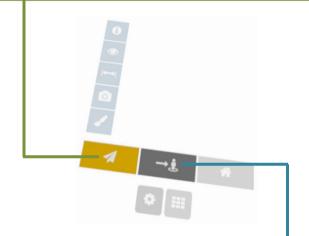

#### Teleport-navigation:

- *Press and hold* joystick forward (same principle with Trackpad)
- Aim at the location you want to go to (A red ray means that you can't go there)
- Release joystick to teleport to choosen location

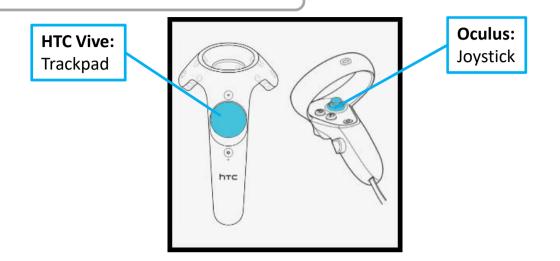

VR

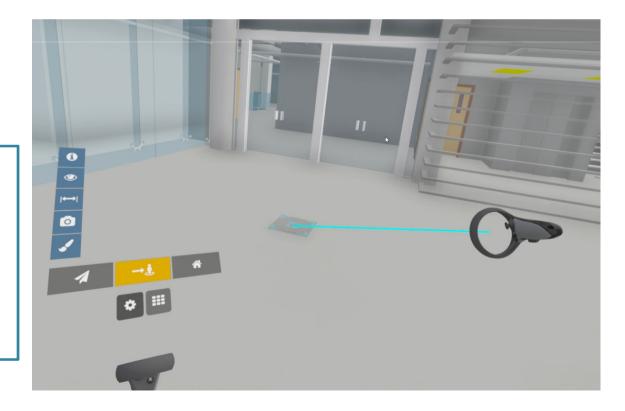

# 19. VR – MINI-MODEL

A miniature version av the model/scene for overview and navigation

Click at the house icon in order to switch between the mini-model and the fullscale model.

A green arrow will indicate where you are in the fullscale model.

**NOTE:** Teleport navigation has to be active in order to be able to "jump into" the mini-model (and end up at that location in the fullscale model)

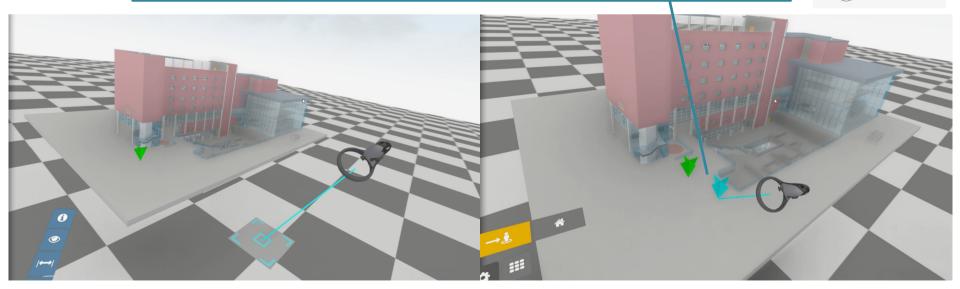

VR

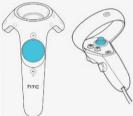

## 20. VR – OBJECT PROPERTIES (1/2)

Use trigger and click on the information icon

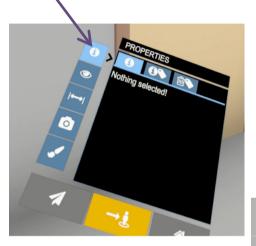

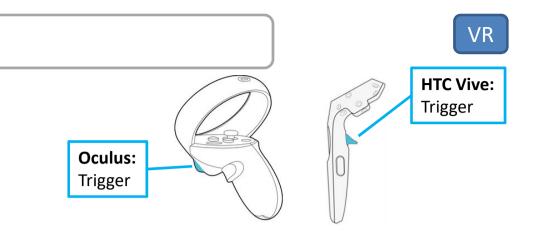

Select object by "shooting at it" using the trigger (i.e. ray select) Click on the arrows to cycle between different PropertySets (grouping of properties)

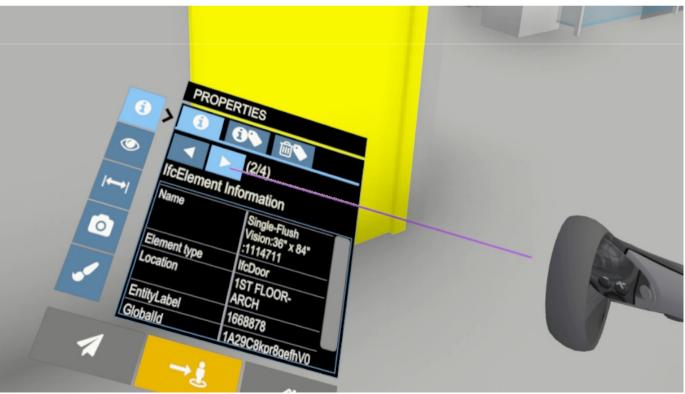

## 20.2 VR – OBJECT PROPERTIES (2/2)

#### The second tab allows you to place a label with information PROPERTIES ADD LABEL 1. Select object using the trigger (i.e. ray select ROPERTIES - ADD LABE 2. Choose (tick) which properties to show on the label X • Element type: IfcDoor Location: 1ST FLOOR- ARCH 1114711 6 1ST FLOOR- ARCH PROPERTIES - ADD LABEI 668878 (2/4) IfcElement Information Single-Flush Vision:36" x 84" :1114711 3. Aim/hover at the top bar of the label until a dot is shown, Element lfcDoor vpe then hold down the trigger to 1ST FLOOR- ARCH Location X grab and move the label to • 1668878 EntitvLabel Element type: IfcDoor Location: 1ST FLOOR- ARCH change its position

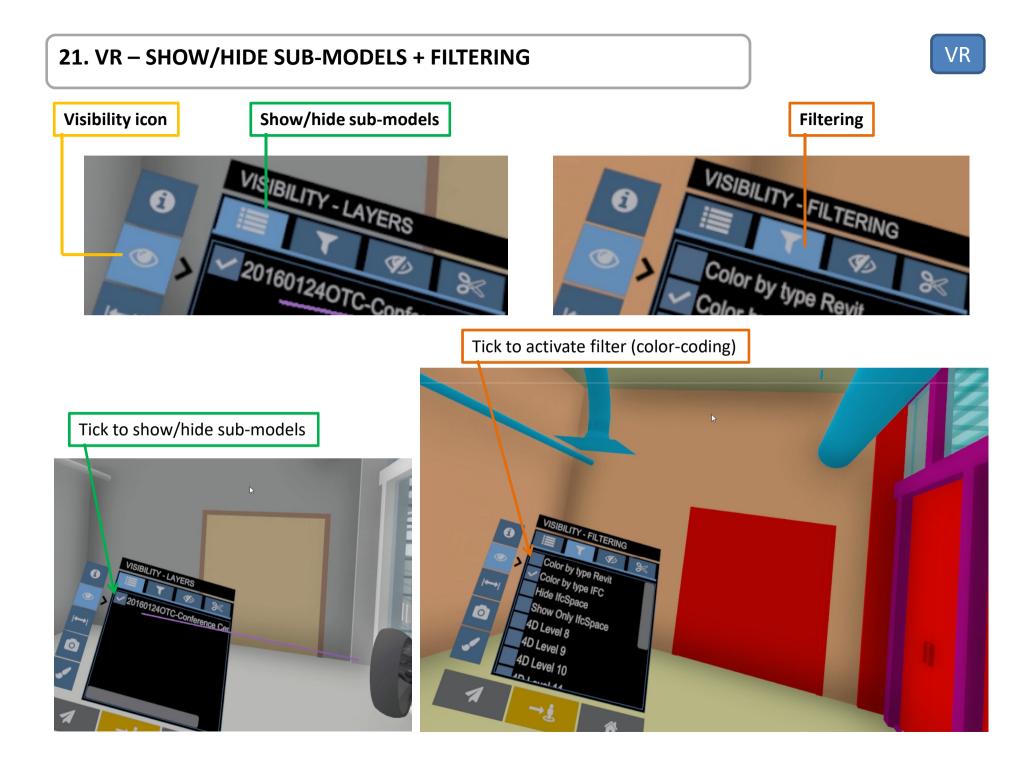

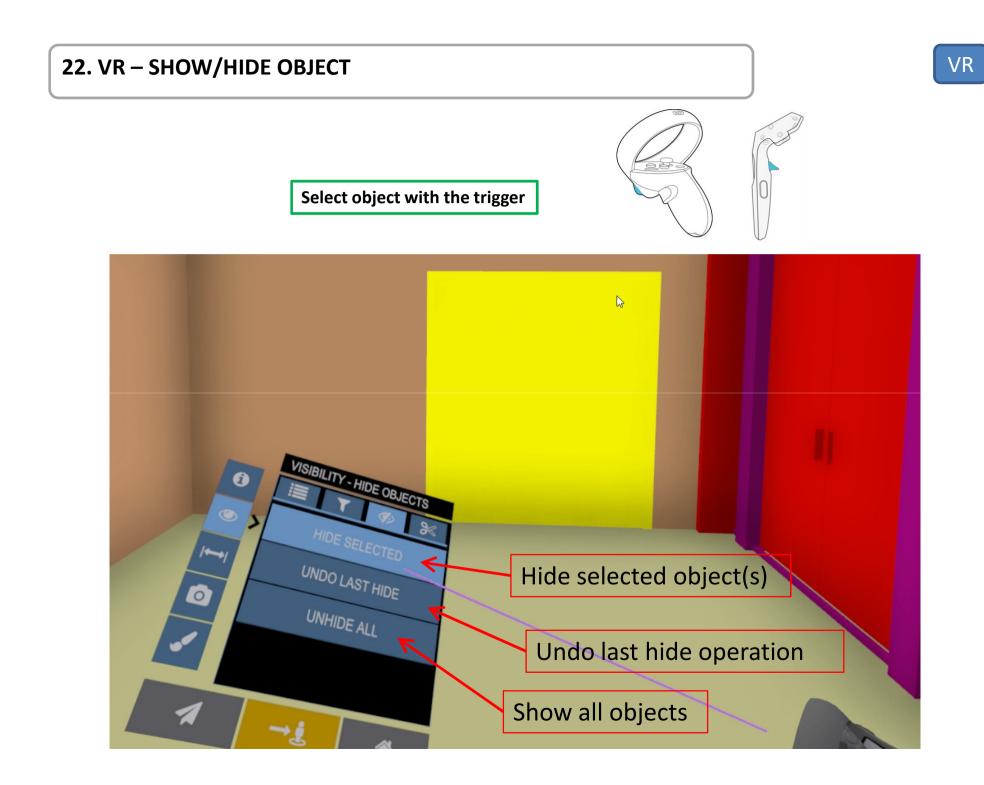

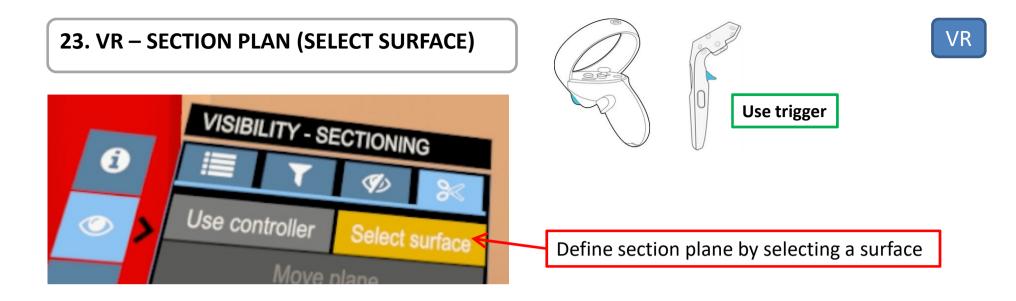

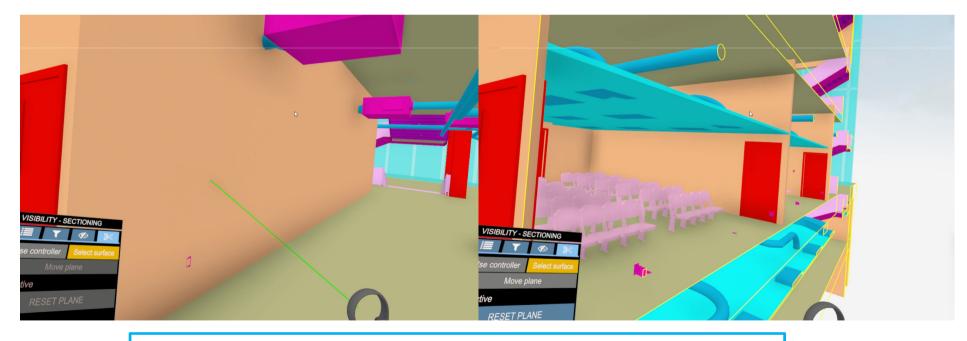

Use trigger to select ("shoot" at) a surface in order to define a section plane there

# 23.2 VR – SECTION PLANE ("CUT" USING VR-CONTROLLER)

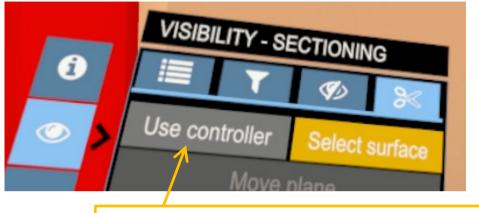

Define section plane using the VR-controller

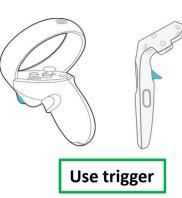

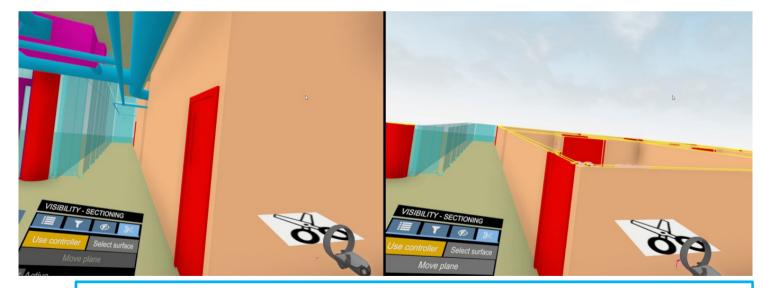

Press and hold the trigger in order to (realtime) "cut" the model using the controller. Release the trigger to make the section planee permanent. VR

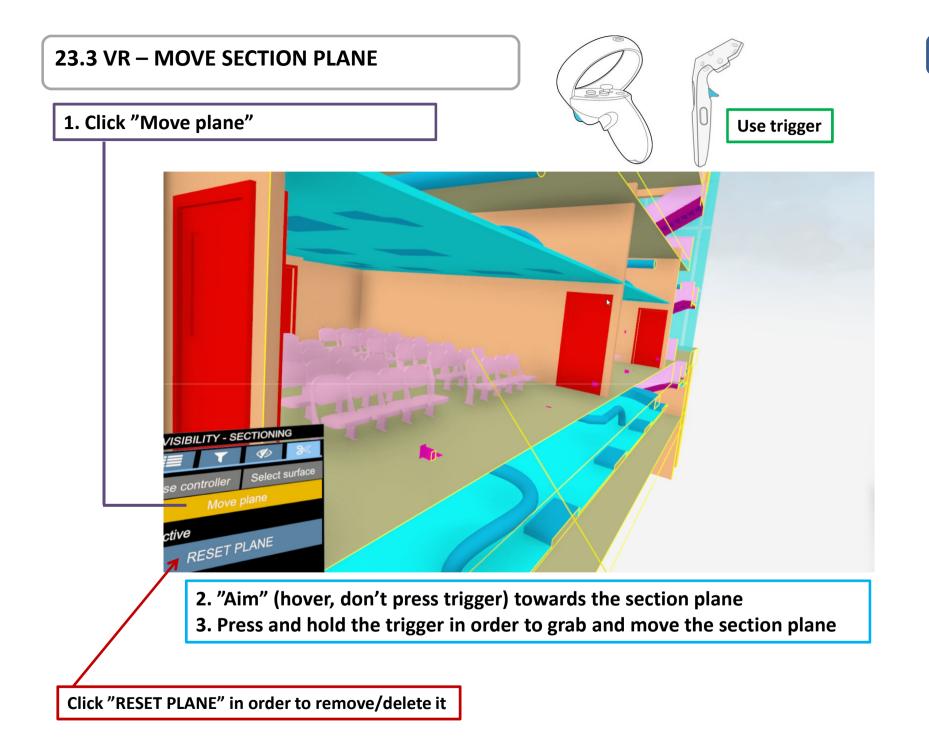

VR

#### 24. VR – SECTION PLANE AND MINI-MODEL

• Section plane works in exactly the same way in the Mini-model

• Use a section plane in order to "jump in" at a specific floor/level

Define section plane using the trigger

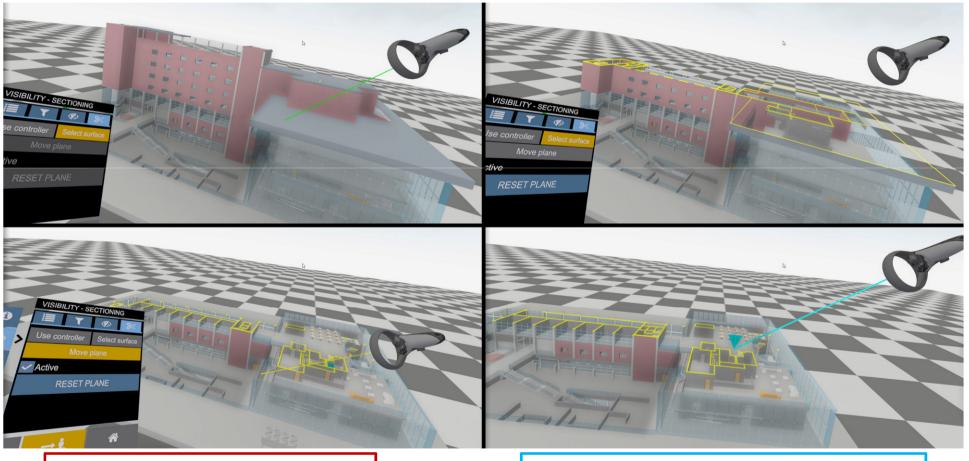

Move plane up/down using the trigger

Jump into fullscale model using joystick/trackpad

# **25. VR – MEASURE DISTANCE (SNAPPING)**

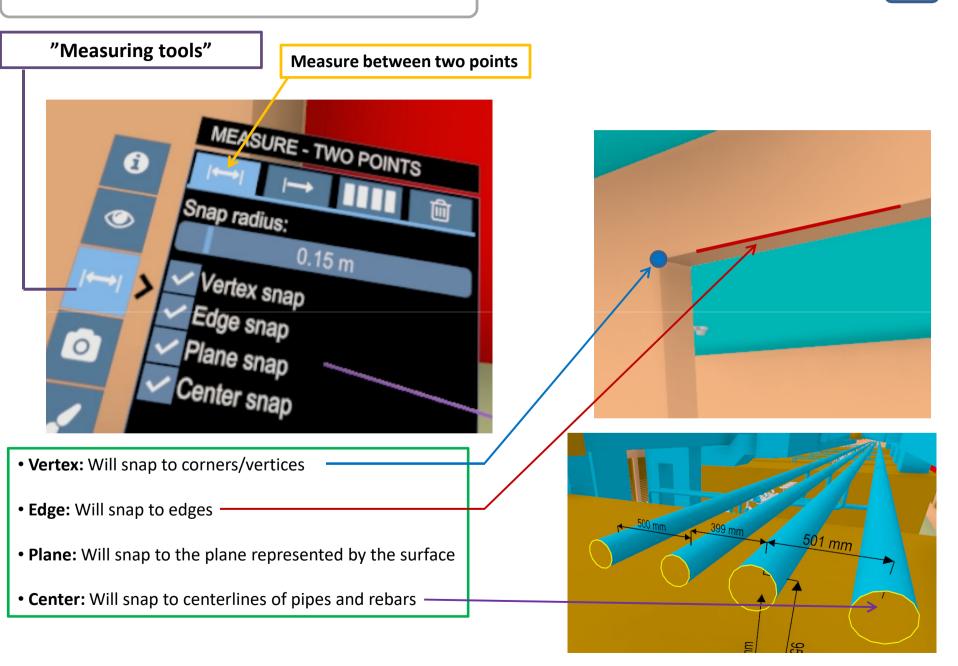

# VR **25.2 VR – MEASURE DISTANCE** A: Press and hold trigger and point near an edge B: Release the trigger in order to select the edge. The edge is now the first measure-point (röd) to get snapping suggestions (orange) В Α ASURE - TWO POIN O POINTS Edae snap Diana snaD С D 2.010 m POINTS **VO POINTS** C: Press and hold the trigger again and point near the D: Release the trigger in order to select the edge as the second edge to get snapping suggestions (orange) second measure-point and create the dimension

# 25.3 VR – MEASURE DISTANCE (CENTER, C/C)

Press and hold the trigger and point at a pipe or rebar to get suggestions on a centerline (orange)

Release the trigger in order to select that centerline

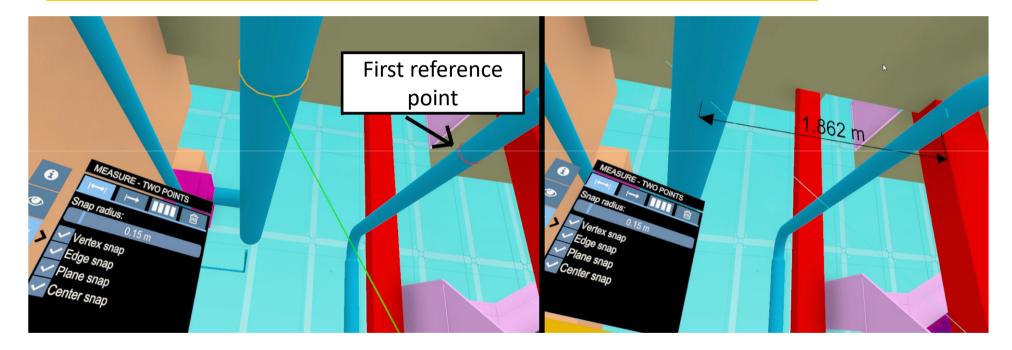

# 25.4 VR – MEASURE DISTANCE (CENTER, C/C)

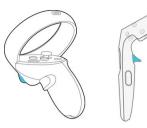

VR

"Center-vs-surface" will create two dimensions:

- 1. Surface (i.e. plane) to centerline
- 2. Surface (i.e. plane) to exterior of pipe -

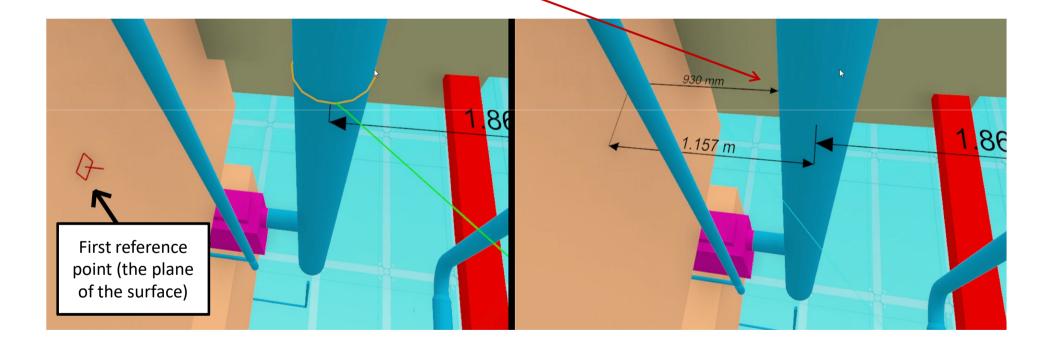

### **25.5 VR – MEASURE PERPENDICULAR DISTANCE FROM SURFACE**

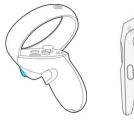

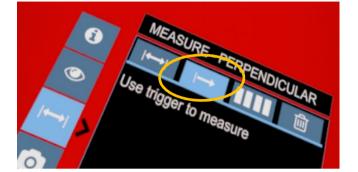

Press and hold the trigger to see a perpendicular distance against the closest surface. Release in order to make the dimension permanent.

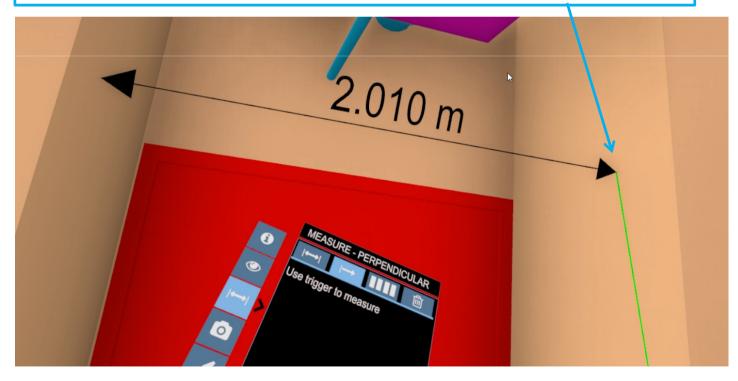

### **25.6 VR – REMOVE DIMENSIONING**

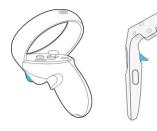

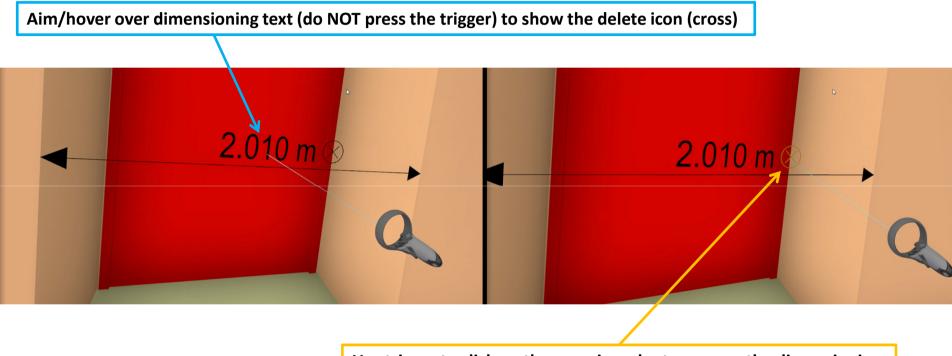

Use trigger to click on the cross in order to remove the dimensioning

# 26. VR – MARKUPS

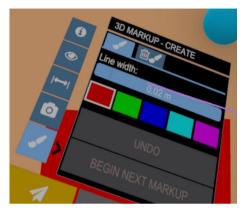

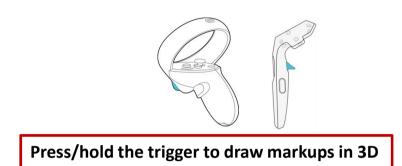

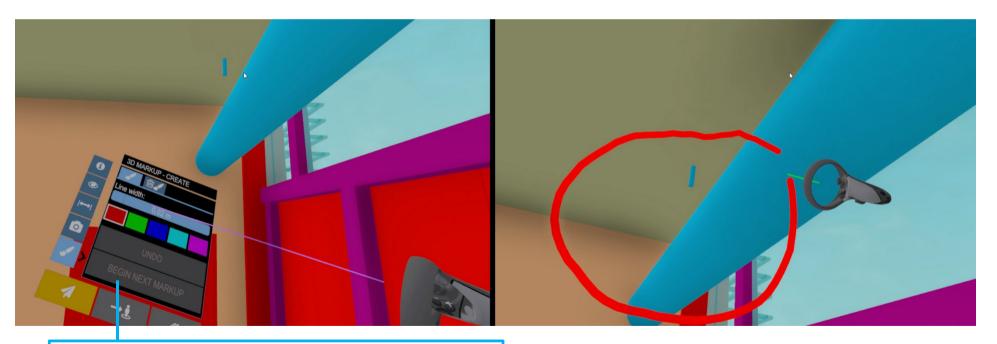

Click "**BEGIN NEXT MARKUP**" in order to store/finalize the current markup, and prepare for a new one (with different color or thickness)

#### **26.2 VR – REMOVE MARKUPS**

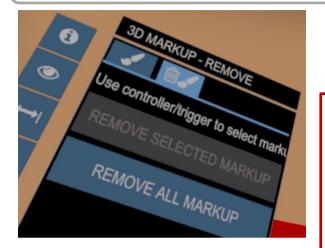

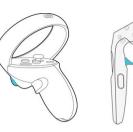

• Move the controller near/close to a markup.

• When the markup turns orange it is possible to select the markup by clicking (press/release) the trigger (it then turns yellow)

• Click "REMOVE SELECTED MARKUP" in order to remove

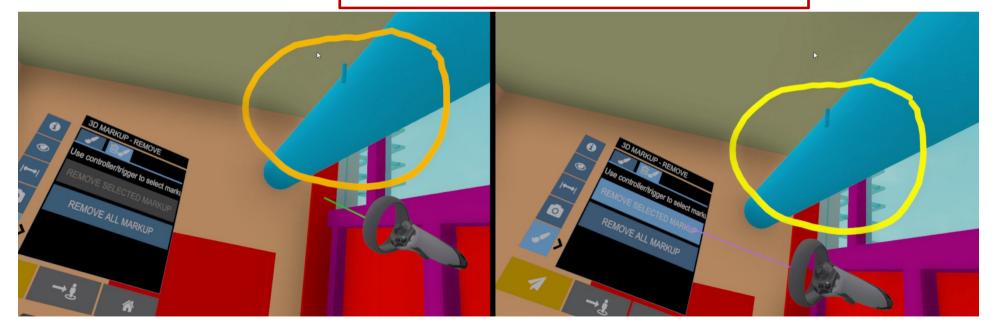

# **27. VR – SNAPSHOTS / SCREENSHOTS**

Aktivate the Snapshot Tool by clicking on the camera icon

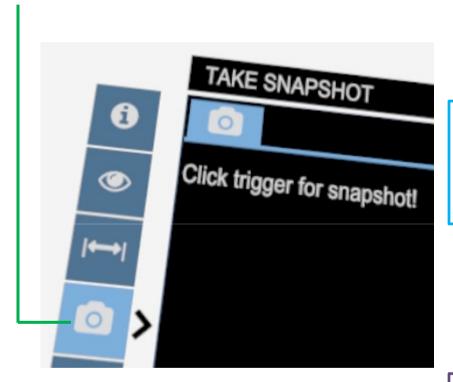

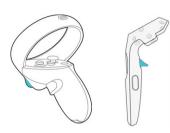

• Look at what you want a snapshot of (the view you see in VR will be the snapshot view)

• Click the trigger (the screen will go to black one time to indicate the snapshot)

The snapshots will be saved in a subfolder called *Screenshots* in the same location as the file that has been loaded.

**Example:** If you open the file *C*:\*temp*\*MyFile.bmx*, any screenshots will be placed in the folder *C*:\*temp*\*screenshots*\.

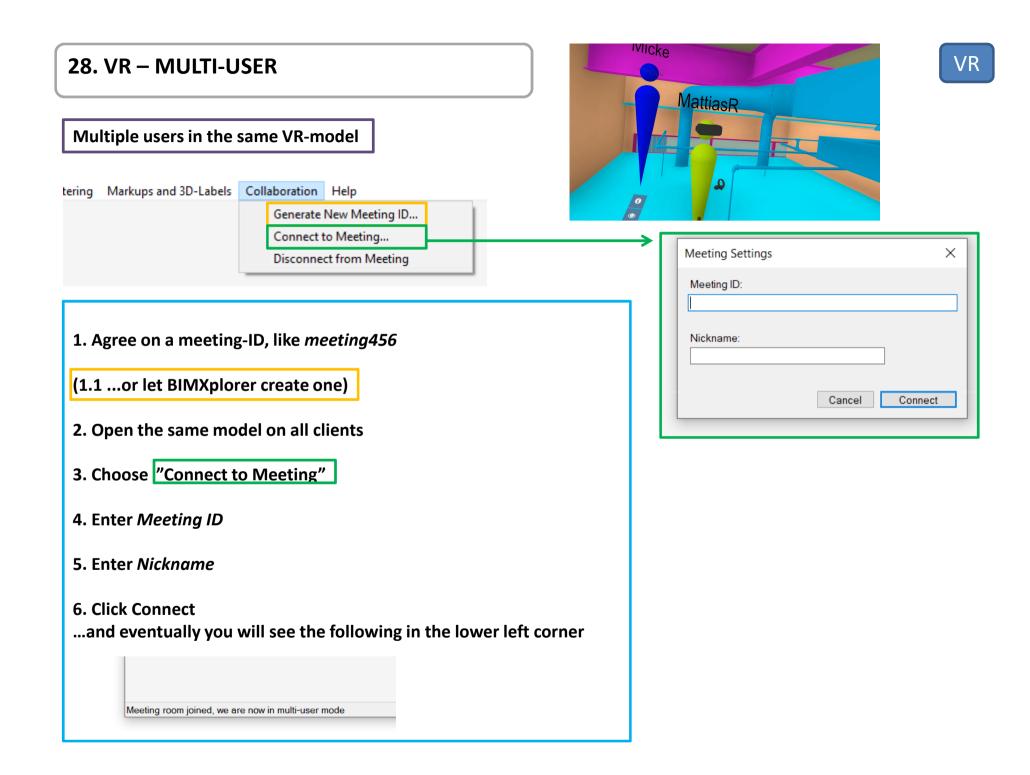

### 28.2 VR – MULTI-USER

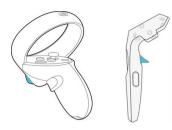

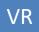

Multi-user

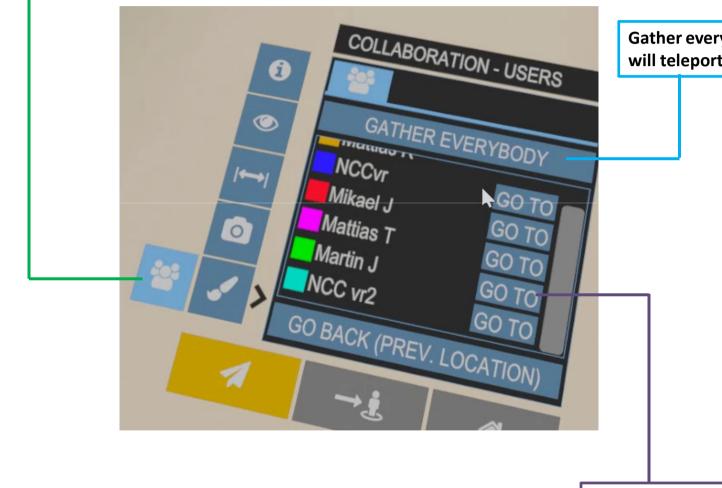

Gather everybody (all the other users will teleport to your location)

Teleport to another user

### 28.3 VR – MULTI-USER

#### Functionality that will "affect" all clients/users:

- Create/move section-plane (minimodel and full scale)
- Dimensions/measurements
- Markups (will be sent when finalized. Leave tool or click "Begin next markup")
- Show/hide different disciplines/submodels
- Show/hide objects (hide/unhide)
- Gather everybody
- Move Mini-model

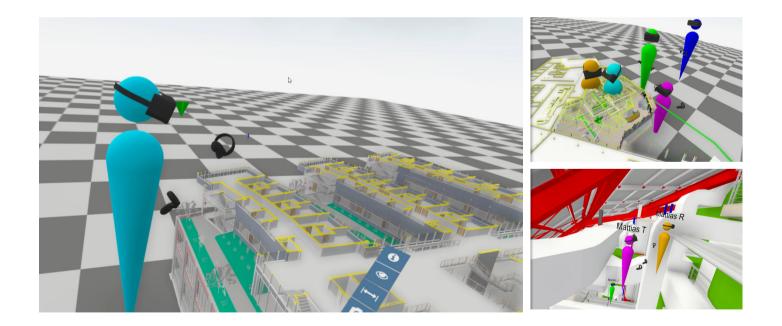

#### 28.4 VR – MULTI-USER: Voice chat

BIMXplorer has no in-built voice chat (yet...). Use Discord (<u>https://discord.com/download</u>), Teams, Zoom, etc. for this.

Example below for settings in Discord + Oculus Rift (NOTE: This examples assumes that Oculus is connected and running)

| DISCORD |                             | DISCORD        |                  | – U X                                                                                    |
|---------|-----------------------------|----------------|------------------|------------------------------------------------------------------------------------------|
|         | ×                           |                |                  |                                                                                          |
|         | Ť                           |                | USER SETTINGS    |                                                                                          |
|         | > TEXT CHANNELS             |                | Max A second     |                                                                                          |
|         |                             |                | Privacy & Safety | INPUT DEVICE ESC                                                                         |
|         | ‡ general ≜⁺                |                | Authorized Apps  | Mikrofon på headset (Rift S) V Hörlurar (Rift S) V                                       |
|         | ~ VOICE CHANNELS            |                |                  |                                                                                          |
|         | <ul> <li>♦ Lobby</li> </ul> |                | Connections      |                                                                                          |
|         |                             |                | Billing          | MIC TEST                                                                                 |
|         | Gaming                      |                |                  | Having mic issues? Start a test and say something fun—we'll play your voice back to you. |
|         | <u></u>                     |                | Gift Inventory   | Let's Check                                                                              |
|         |                             |                | Server Boost     |                                                                                          |
|         |                             |                | HypeSquad        | Need help with voice or video? Check out our troubleshooting guide.                      |
|         |                             |                | пурезциай        |                                                                                          |
|         |                             |                | APP SETTINGS     | INPUT MODE                                                                               |
|         |                             |                | Voice & Video    | Voice Activity                                                                           |
|         |                             |                | Overlay          |                                                                                          |
|         |                             |                | Notifications    | O Push to Talk                                                                           |
|         |                             |                | Keybinds         |                                                                                          |
|         |                             | also Connected | Game Activity    | INPUT SENSITIVITY                                                                        |
|         |                             |                | Text & Images    | Automatically determine input sensitivity.                                               |
|         |                             |                | Appearance       |                                                                                          |
|         | A Value Connected           |                | Appearance       | If the indicator is solid green then Discord is transmitting your beautiful voice.       |
|         | Gaming /                    |                |                  |                                                                                          |
|         | 🖿 Video 🛛 🧟 Screen          | 7              |                  |                                                                                          |
|         |                             |                |                  |                                                                                          |
|         |                             |                |                  |                                                                                          |

Click the cogwheel